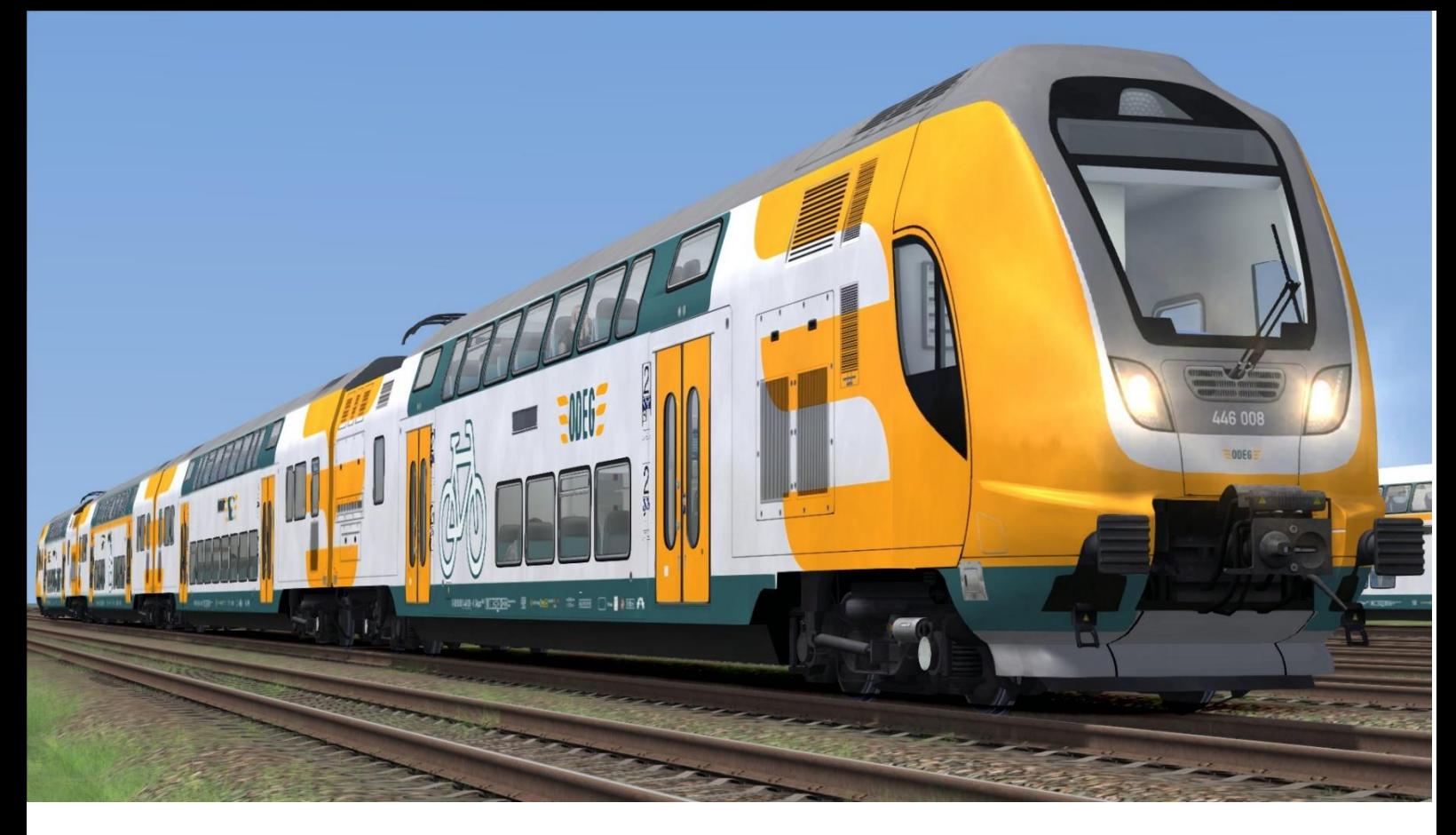

### TWINDEXX VARIO ODEG BY TEAM ENDSTATIONZUGSYNOROM

Dies ist ein Repaint für den Twindexx Vario von RailTraction in den typischen Farben der Ostdeutschen Eisenbahngesellschaft (ODEG).

Dieses Repaint ist nur fiktiv ist und in Realität fahren keine Twindexx-Züge mit ODEG-Lackierung. Als Vorbild für dieses Repaint dienen die Stadler KISS-Züge der ODEG. Da es diese Fahrzeuge im TS (noch) nicht gibt, dient es als Ersatz, um zum Beispiel den RE4 auf Berlin-Leipzig mit annähernd ähnlichem Rollmaterial darstellen zu können.

- 1. Installation
- 2. ZZA
- 3. Zugverbände
- 4. Szenario
- 5. Sonstiges WICHTIG!

# **1. Installation**

Beginnen wir nun mit der Installation. Erstmal solltest du sichergehen, dass du den Twindexx Vario von Railtraction [\[Railtraction.eu\]](https://www.railtraction.eu/db-regio-twindexx.html) auch hast. Da du dieses Repaint gedownloadet hast, gehe ich einfach mal davon aus, dass das zutrifft. Fangen wir also mit der Installation an.

Es gibt zwei Wege, wie du dieses Repaint installieren kannst. Weg 1: Utilities.exe Weg 2: Manuell

Natürlich habe ich hier beide Wege hinterlegt. Diese sind allerdings nur dazu da, um die Dateien, welche in der rwp-Datei verpackt sind, in die richtigen Ordner zu verschieben. Für die vollständige Installation ist ein zweiter Schritt nötig. Dazu später mehr.

#### **Per Utilities**

- a. Entpacke die EZY Twindexx ODEG.zip-Datei
- b. Öffne Utilities (…/SteamLibrary/Steamapps/common/Railworks), klicke auf Package-Manager und klicke auf "refresh"
- c. Klicke auf "install" und suche die TwindexxODEG.rwp-Datei, klicke dann auf "öffnen"
- d. Schritt 1 ist abgeschlossen!

#### **Manuell**

- a. Entpacke die EZY\_Twindexx\_ODEG.zip-Datei und die dort enthaltene rwp-Datei.
- b. Öffne den Assets-Ordner (…/SteamLibrary/Steamapps/common/Railworks)
- c. Verschiebe dorthin die Ordner "Assets" und "Content" aus der rwp-Datei
- d. Schritt 1 ist abgeschlossen!

Kommen wir nun zu Schritt 2. Du musst die GeoPcDx-Dateien in den neuerstellten Ordner "engineODEG" verschieben. Diese Dateien dürfen bei einem Repaint nicht mitgeliefert werden, da sie das Modell des Zuges enthalten.

Deshalb müssen die Dateien erst aus dem originalen Ordner in den neuen, in welchem das Repaint enthalten ist, verschoben werden. Aber auch das ist nicht schwer, ich habe den Weg durch eine Installationsdatei sogar noch vereinfacht.

#### **Schritt 2:**

- 1. Gehe in den Railworks-Ordner und suche in Assets/RailTraction/Twindexx/Twindexx die Datei Install\_Twindexx\_ODEG.bat
- 2. Doppelklick und die Datei die Arbeit machen lassen!
- 3. Schritt 2 abgeschlossen!

Damit sind wir fertig und die Installation ist abgeschlossen! Das Repaint kann nun im Spiel benutzt werden.

### **1. ZZA**

Wenn du jetzt noch wissen willst, welche Ziele man in der Zugzielanzeige einstellen kann, findest du hier eine Liste. Die ZZA lässt sich beim Twindexx übrigens mit [shift] und [+]/[-] (auf dem numpad) verstellen. Ich habe zum einen Ziele für die Linien RE2 (Wismar – Cottbus) und RE4 (Jüterbog – Stendal) eingebaut, auf denen der Stadler KISS der ODEG fährt, zum anderen Ziele des RE1 (Magdeburg – Frankfurt/Oder oder Cottbus), welchen die ODEG im Jahr 2022 übernehmen wird und zu guter letzt Ziele des RE24 (Schwerin – Stendal), welcher auf der von uns erstellten fiktiven Strecke "Brens – Bad Altburg" zu einem Teil gefahren werden kann. Außerdem habe ich dem RE4 als eine fiktive Verlängerung auch das Ziel Bad Altburg Hbf gegeben.

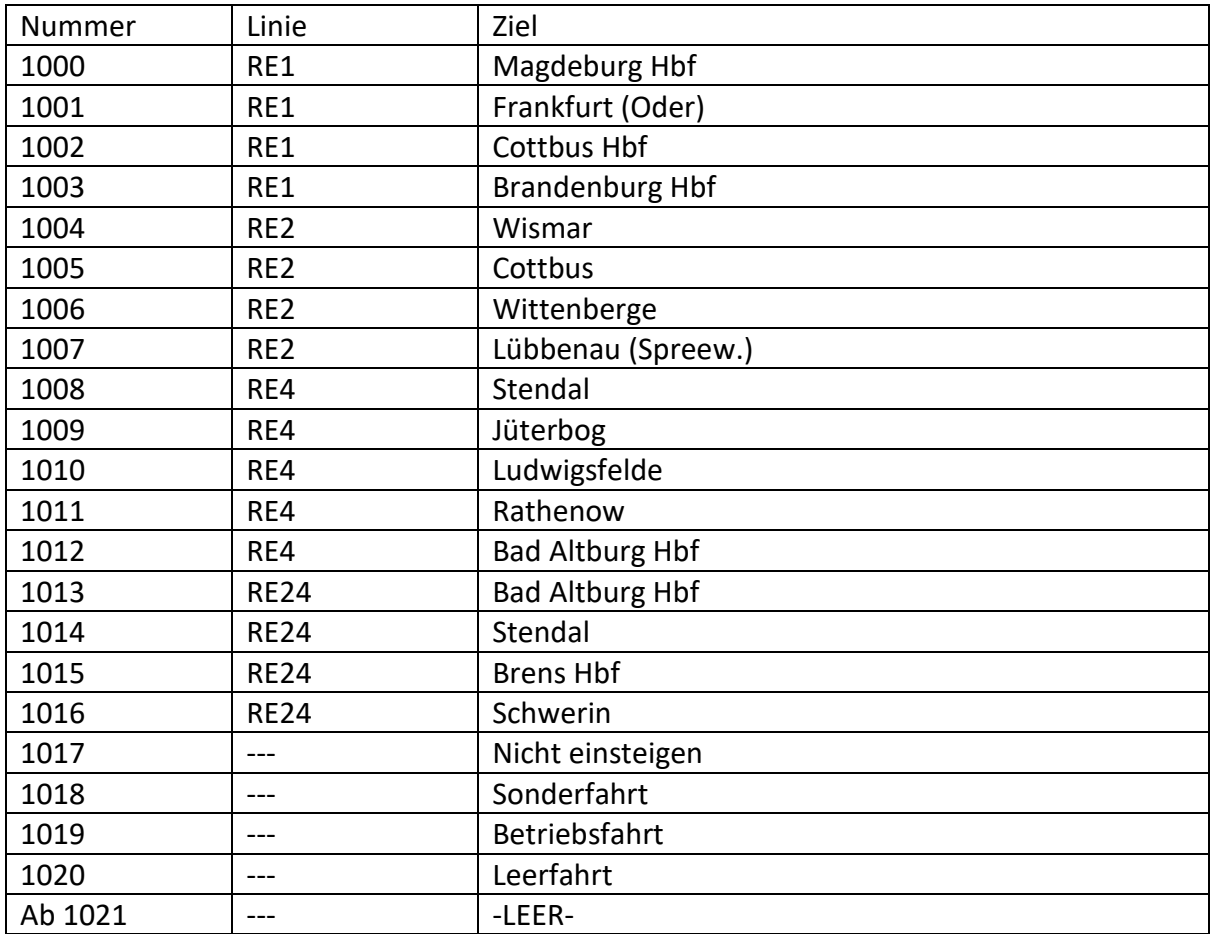

# **2. Zugverbände**

Mit dem Repaint werden zwei Zugverbände mitgeliefert, welche im Editor oder im schnellen Spiel genutzt werden können.

[EZY] Twindexx ODEG 4-teilig

[EZY] Twindexx ODEG 5-teilig

Diese befinden sich im Ordner Assets/EZY/Repaints/PreLoad und müssen im Editor freigeschaltet werden, damit sie benutzt werden können.

# **3. Szenario**

Zusätzlich habe ich ein Szenario für die Strecke Berlin – Leipzig mit dem ODEG-Twindexx als RE4 erstellt. Für dieses wird jedoch der Velaro-D als weitere Payware benötigt. Der Fahrplan des Spielerzuges ist ein realer Fahrplan des RE4 für 2019 zwischen Berlin Hauptbahnhof (tief) und Jüterbog. Die KI-Züge verfolgen keine realen Fahrpläne. Das Szenario dient als Demonstration des Repaints und darf nach eigenen Wünschen verändert werden, solange es weder als Original, noch als veränderte Version irgendwo hochgeladen wird.

# **4. Sonstiges – WICHTIG!**

Erstmal vielen Dank an RailTraction für den Twindexx Vario.

Das Repaint wurde von mir (Dijon-Senf/Dion M. von Team EndstationZugsYndrom) erstellt. Es basiert auf dem Design der Stadler KISS der ODEG. **Das Repaint darf nicht auf anderen Seiten veröffentlicht werden.**

#### **Ich übernehme keine Verantwortung für Schäden am PC oder an der Software, welche durch dieses Repaint entstehen könnten!**

(Ist sowieso recht unwahrscheinlich.)

Es kann gerne in Szenarien benutzt werden, diese dürfen auch hochgeladen werden, solange das Repaint nicht mit dem Szenario mitgeliefert wird.

Bei Fragen oder Problemen zum Repaint bitte NICHT an RailTraction wenden! Diese sind weder für dieses Repaint, noch für dadurch entstehende Schäden verantwortlich! Auszug aus dem Handbuch vom Twindexx von RT:

*"Beim Veröffentlichen von Mods ist zu beachten, dass im beiliegenden Handbuch erwähnt wird, dass Railtraction für keinerlei Fehler oder Störungen verantwortlich ist. Railtraction bietet keinen Support oder Hilfe für von Dritten erstellte Mods an, dafür ist der Ersteller selbiger zu kontaktieren."*

Sollte es also jetzt noch Fragen/Ideen/Anregungen/Probleme geben, dann lasst mir diese bitte per Kommentar im Download-Bereich, per privater Nachricht auf Rail-Sim.de oder per Discord (Dijon-Senf#7376) zukommen.

### **Team EZY wünscht viel Spaß beim Fahren!**